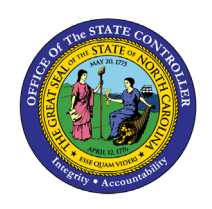

 $\overline{\phantom{0}}$ **PY**

The purpose of this Business Process Procedure is to explain how to enter a one-time deduction or payment that is either deducted from an employee's pay or paid to an employee in the Integrated HR-Payroll System.

**Trigger:** A one-time deduction or payment that is either deducted from an employee's pay or paid to an employee needs to be entered into the System.

## **Business Process Procedure:**

Use this procedure to enter a one-time payment or deduction. Examples include:

- Incentive Award
- Court Settlement Payments

### **Access Transaction:**

**Via Menu Path:** SAP menu >> Human Resources >> Personnel Management >> Administration >> HR Master Data >> PA30 - Maintain

**Via Transaction Code:** PA30

# **Procedure**

# **SAP Easy Access**

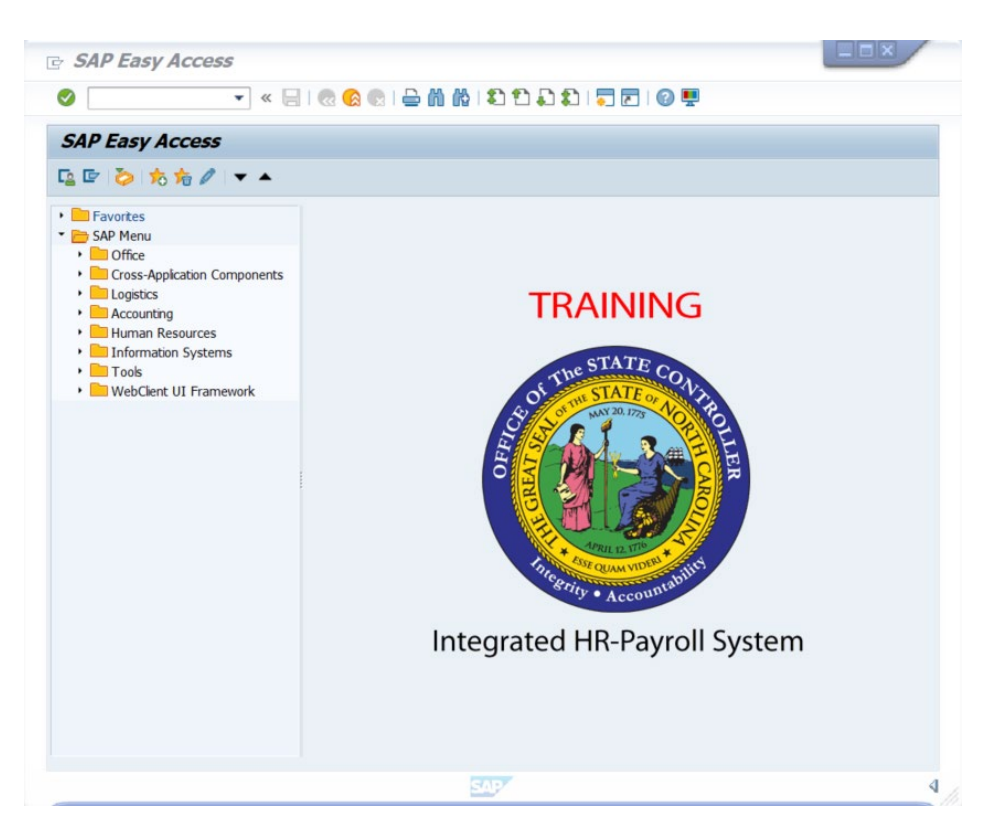

1. Update the following **required** and **optional** fields:

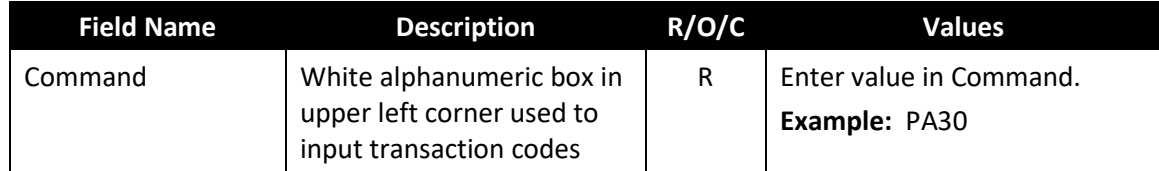

2. Click **Enter** 

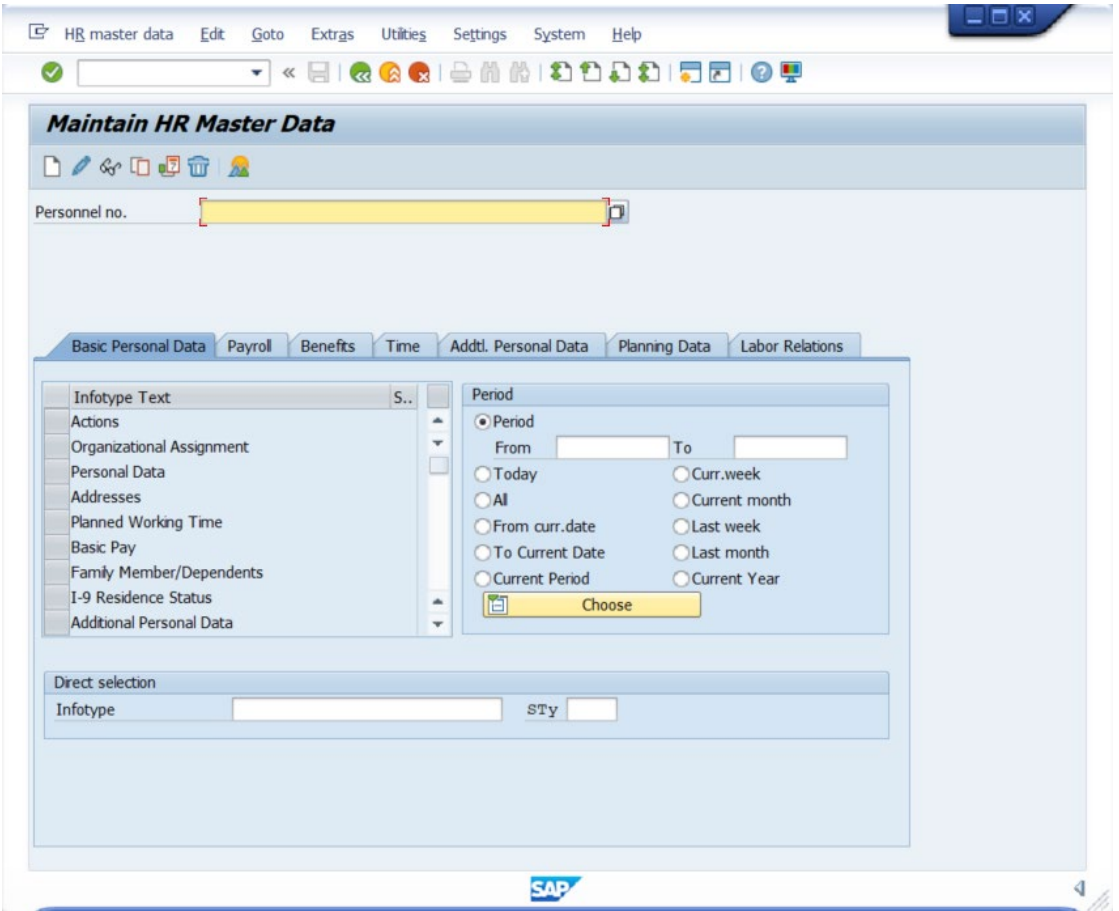

3. Update the following **required** and **optional** fields:

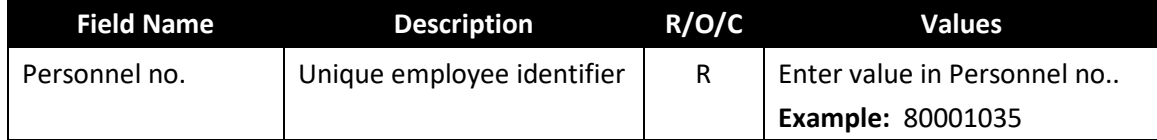

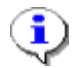

**Information:** Ensure the correct personnel number was entered.

4. Click **Enter** .

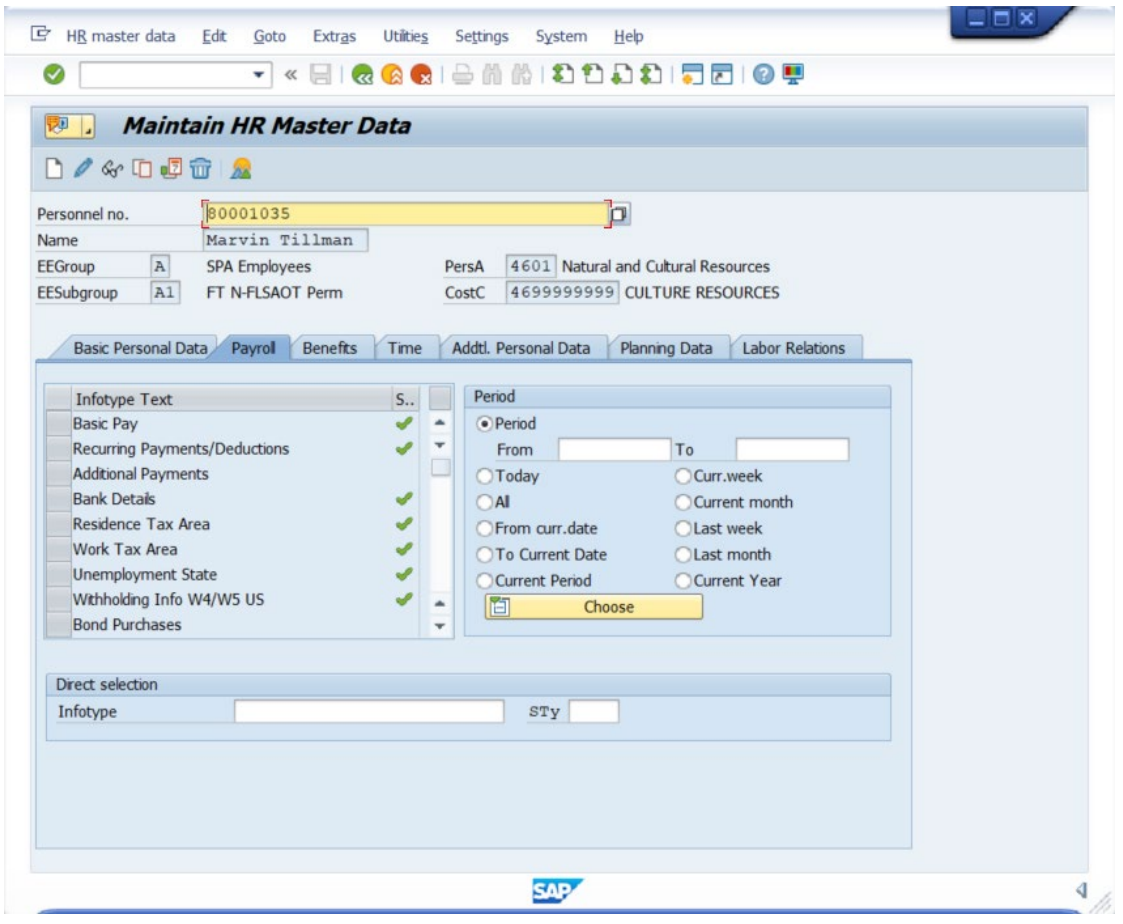

- 5. Click the **Payroll** Payrol tab button.
- 6. Click **Additional Payments** button.

**Information:** Select the appropriate Infotype to display. Infotype records can be accessed through the various */Tabs/* or through the */Direct Selection/* section of the screen. Infotypes listed within the Tabs with a corresponding green checkmark indicate that the infotype record is populated with data. Infotypes without a green checkmark may not be populated at this time.

t

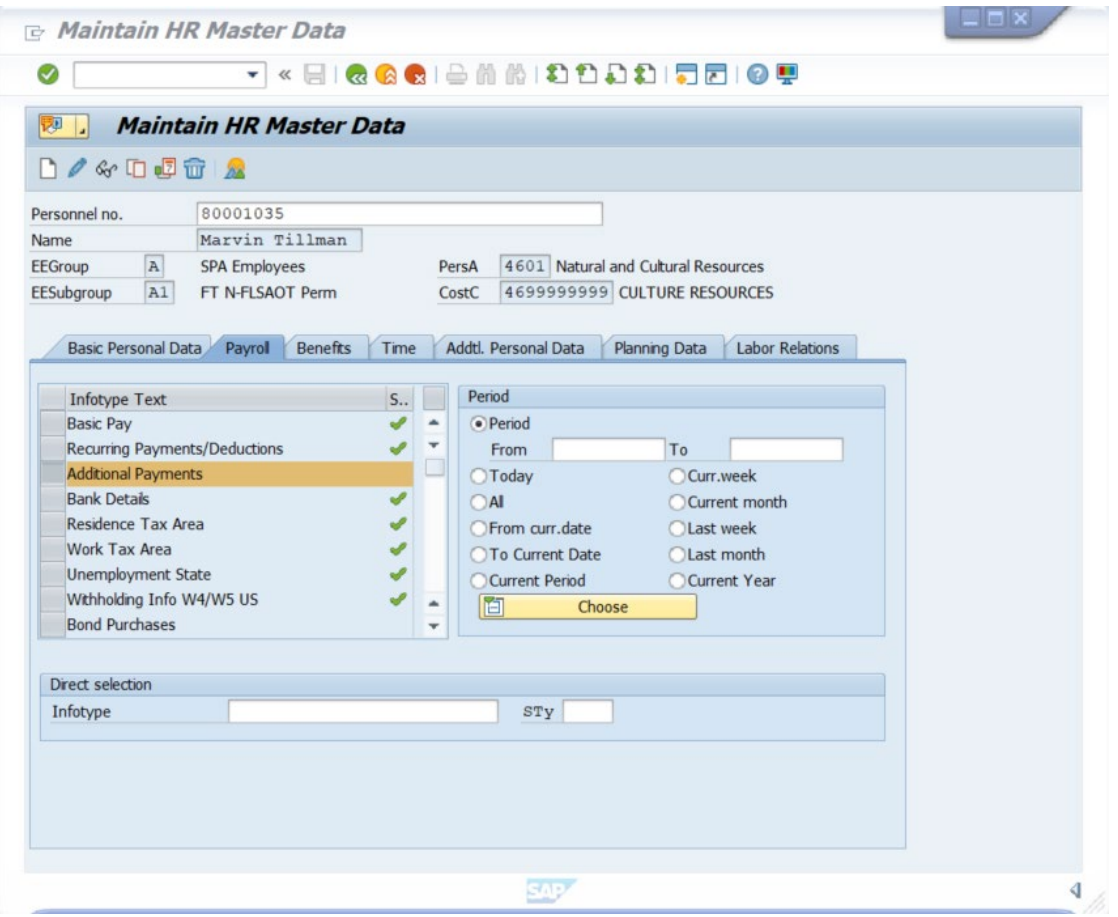

7. Click **Create (F5)** button.

8. The table below displays the field descriptions for Infotype 0015.

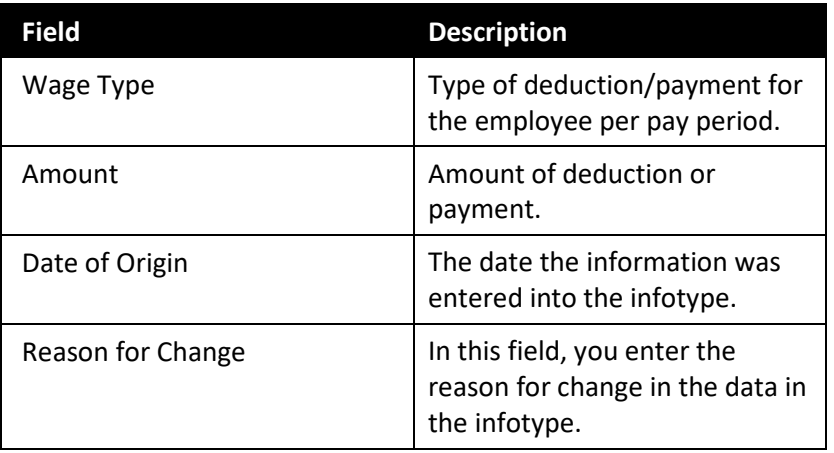

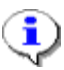

**Information:** The available wage types assigned for one-time payments are listed in the matchcode search. Click the matchcode search button to view the options.

9. Update the following **required** and **optional** fields:

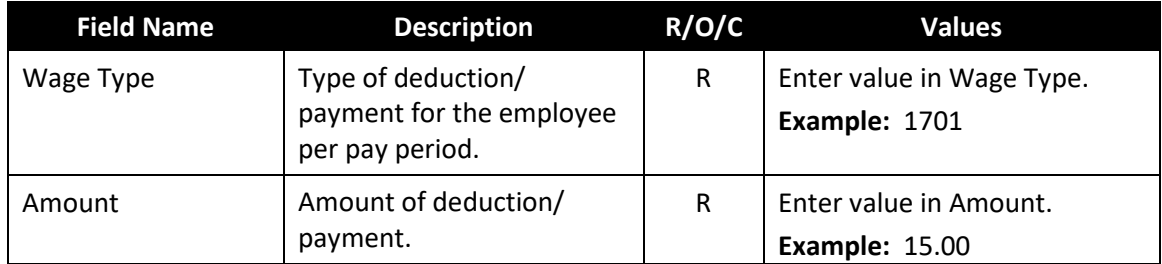

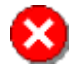

**Critical:** When processing a deduction wage type, confirm there is an 'A' to the left of the amount field. If an 'A' exists, you are processing a deduction wage type. If an 'A' does not exist, you are processing a payment wage type.

10. Update the following **required** and **optional** fields:

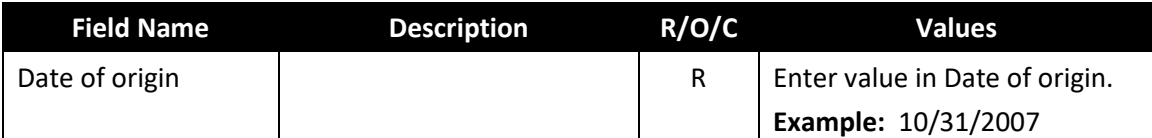

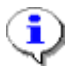

**Information:** Verify the information is correct before saving.

# **Create Additional Payments (0015)**

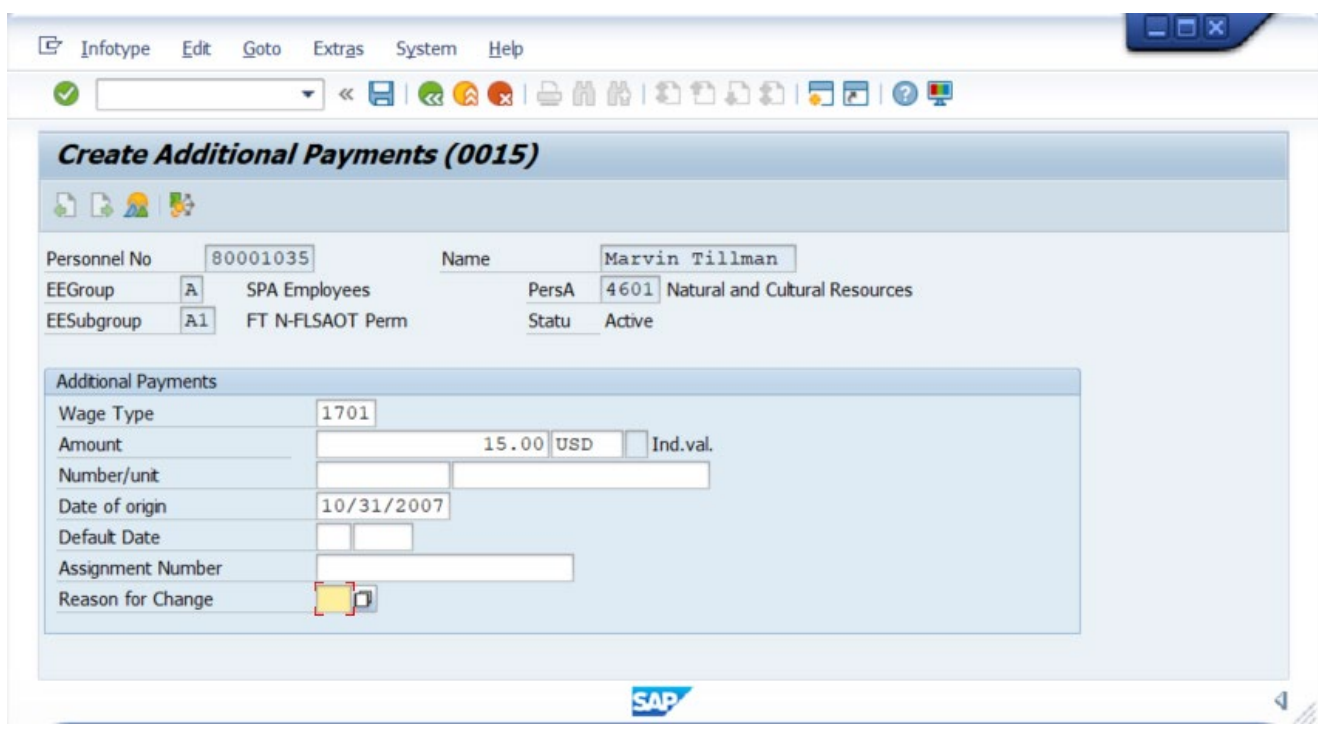

11. Click **Save (Ctrl+S)** icon.

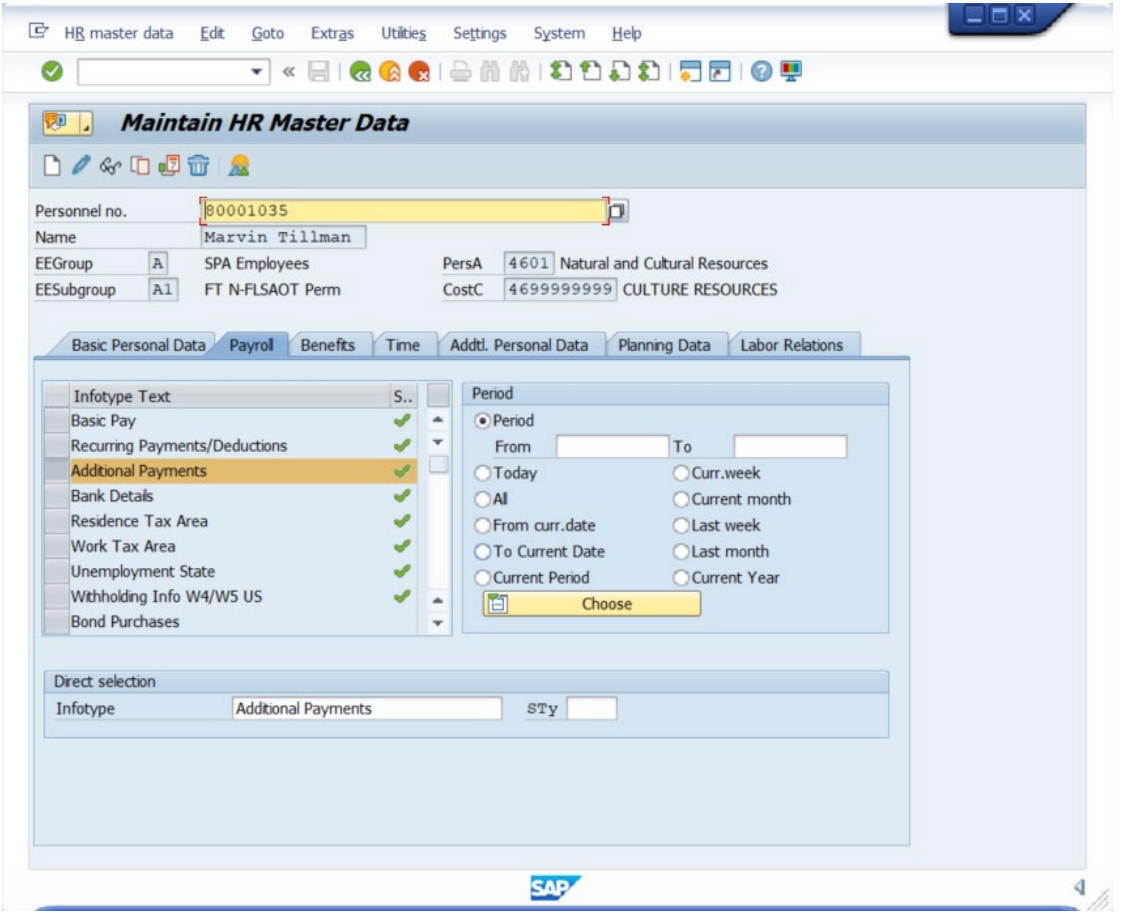

- 12. Click **Exit (Shift+F3)** a icon.
- 13. The system task is complete.

# **Additional Resources**

Training HELP website: [https://www.osc.nc.gov/training/training\\_help\\_documents](https://www.osc.nc.gov/training/training_help_documents)

# **Change Record**

Change Date: 8/12/2020 – Changed by C. Ennis Changes: Updated format, assigned reference number, and made accessible

Change Date: 6/14/2021 – Changed by L.Lee Changes: Updated images, links, and added alt text